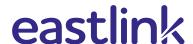

## Edit System Event/Actions to Enable Low Battery Push Notifications

System Event/Actions can be edited to enable low battery push notifications using one of the following methods:

## Alarm.com app

- 1. Login to the Alarm.com app
- 2. Tap "Menu" (3 bars in the top left hand corner)
- 3. Tap "Notifications"
- 4. Tap "Settings" (on the top right hand corner)
- 5. Tap "System Actions to watch"
- 6. Under Important, tap to select "The battery is low in one of my devices"
- 7. To choose notification recipients, scroll down and tap "Add"
- 8. In the Address book, tap to select the recipients to be notified, or tap "Add Contact" to add a new Address Book recipients
- 9. Tap "Close"
- 10. Verify the notification is configured with the correct settings
- 11. Tap "Save"

## Web Portal

- 1. Login to web portal (alarm.com/login) on your computer or tablet
- 2. Click "Notifications"
- 3. Click "edit" (pen icon), beside System Event/System Actions to Watch
- 4. Under Important events, click to select "The battery is low in one of my devices"
- 5. To choose notification recipients, click "Add" located at the bottom of the page
- 6. In the Address book, click to select the recipients to be notified, or click **New** to add a new recipient
- 7. Click "Close"
- 8. Verify the notification is configured with the correct settings
- 9. Click"Save"